1)[ホーム]タブ-[拡張書式]-[文字の拡大/縮小]-[その他…]を選択します。

### Windows 編 ※ 画像は Word2013 Macintosh 編 ※ 画像は Word2011

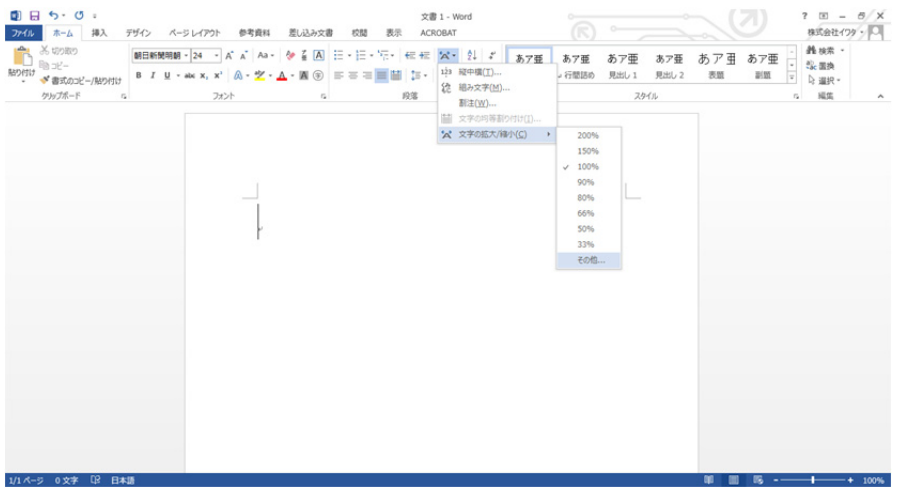

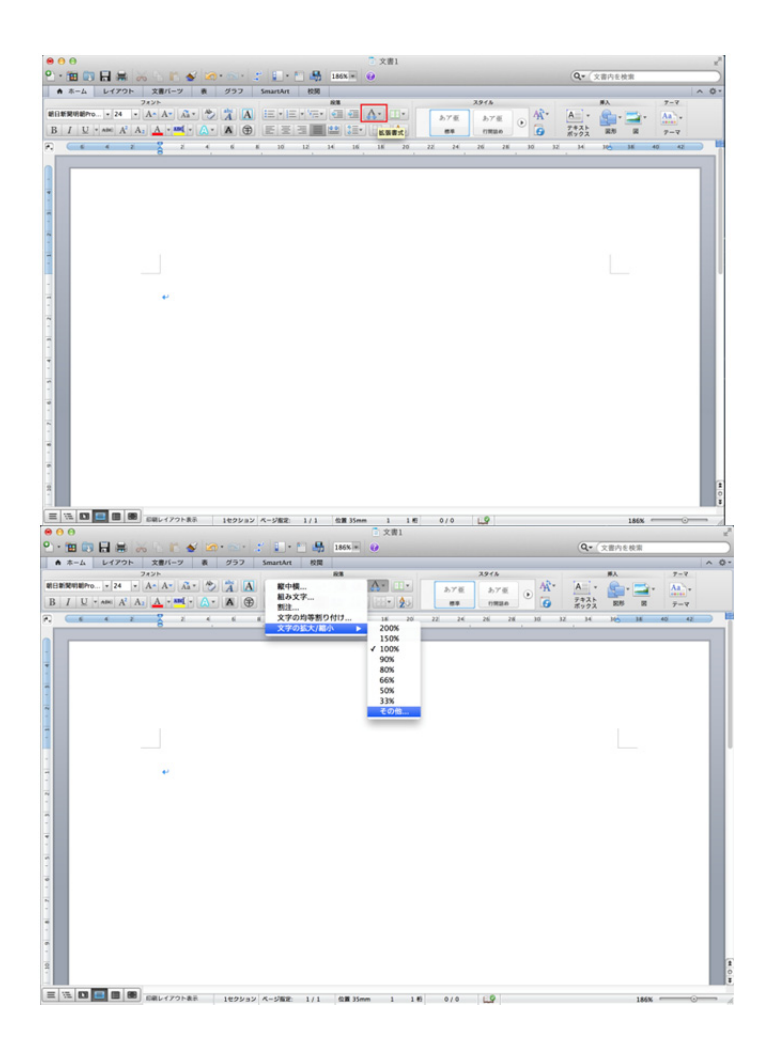

# 2)[フォント]ダイアログの詳細設定タブが現れますので、項目「倍率」をみつけます。デフォルトでは「100%」になっています。

### Windows 編 ※ 画像は Word2013 Macintosh 編 ※ 画像は Word2011

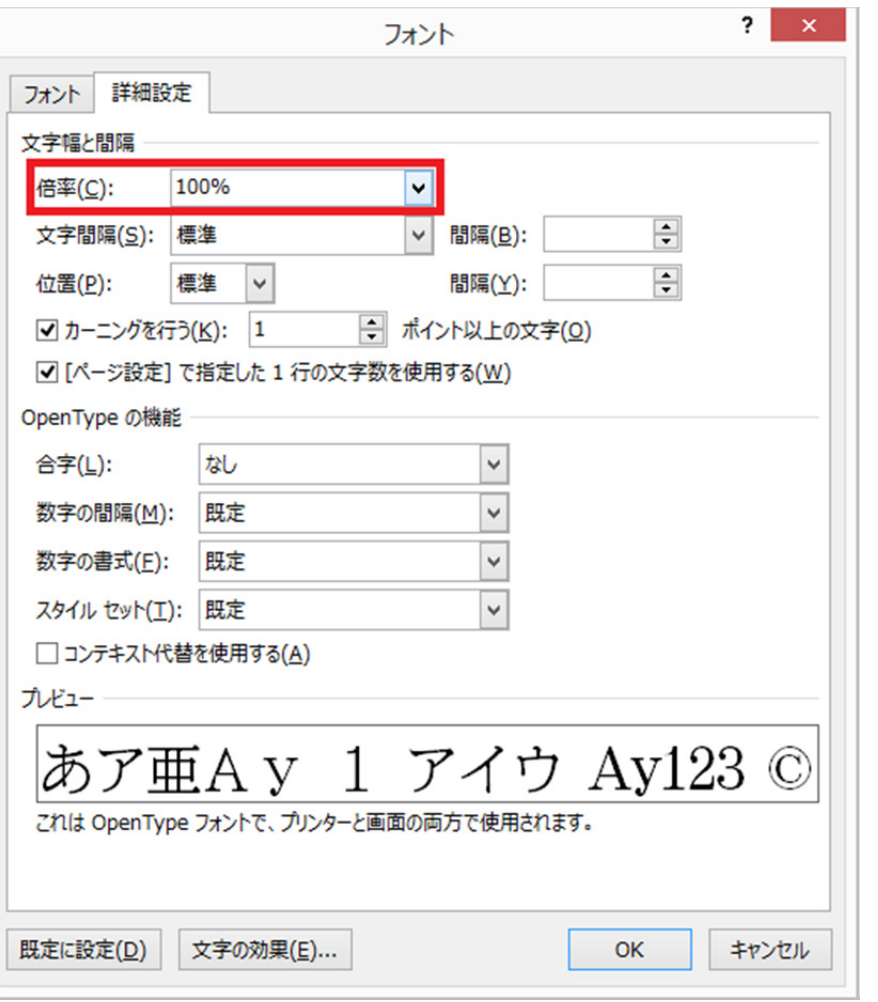

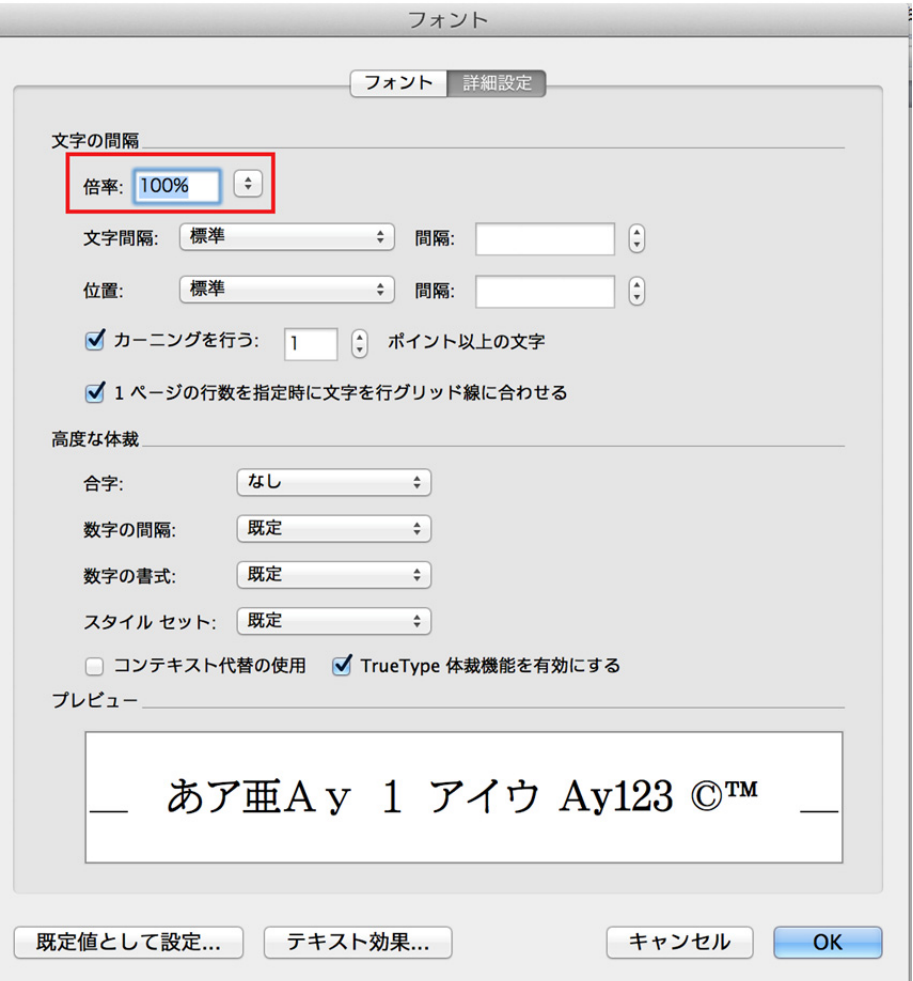

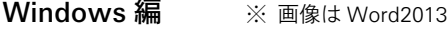

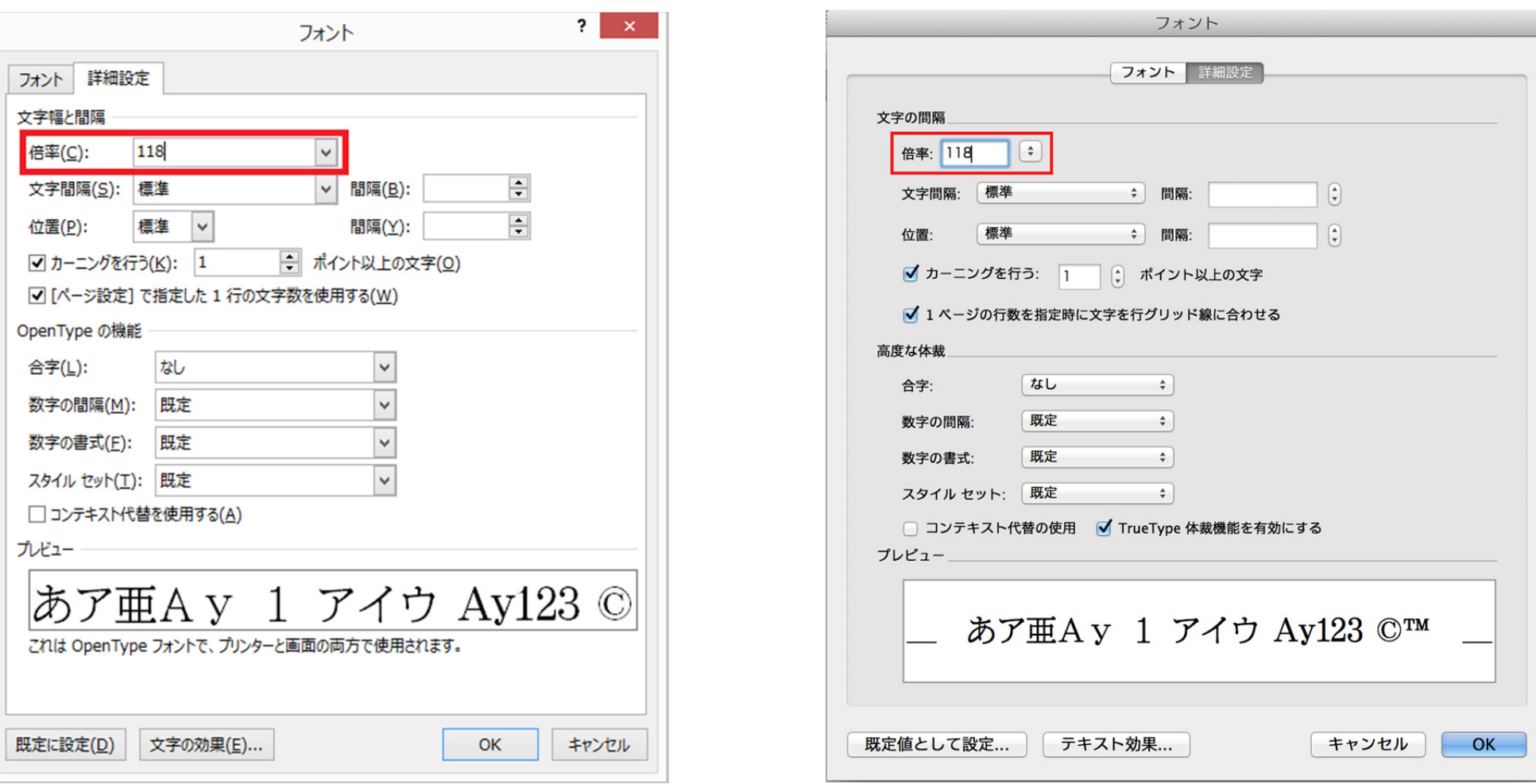

Macintosh 編 ※ 画像は Word2011

※ 値に関しては、5 ページ「※Microsoft Word タテ組みでの扁平率設定に関する註記」を参照ください

## 4) 任意の文字列をキーボード入力します。

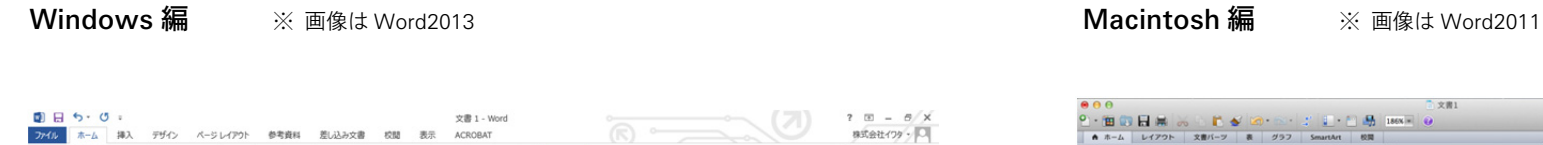

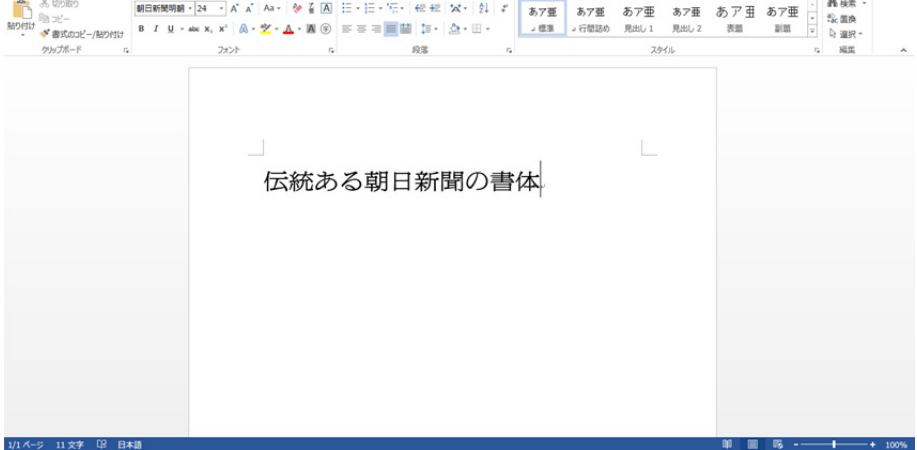

 $\begin{array}{rcl} 7 & \boxtimes & - & \mathcal{B} \end{array} \begin{array}{rcl} \times \\ \times \end{array}$  as<br>tell (79 - 00

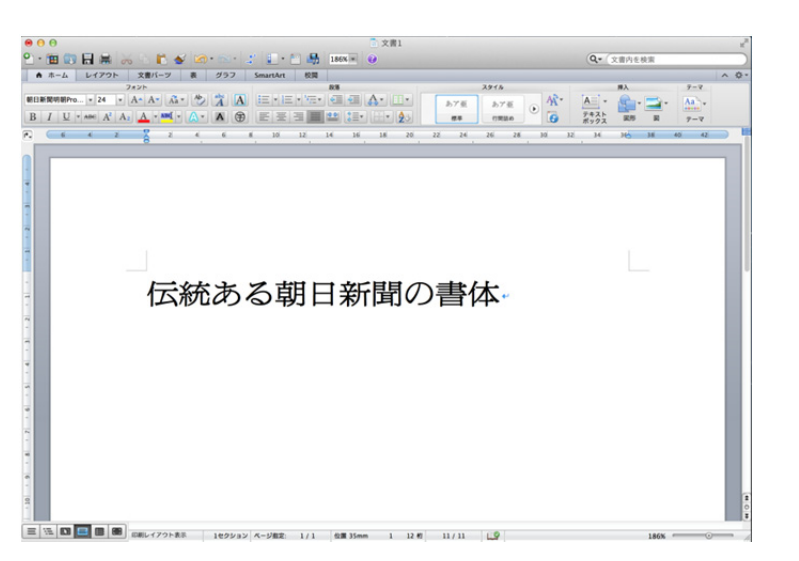

### ※ Microsoft Word ヨコ組みにおける扁平率設定に関する註記

 Word では、字の縦幅は変更できず、指定できるのは字の横幅のみであるため、 項目「倍率」に入力する値に注意する必要があります。

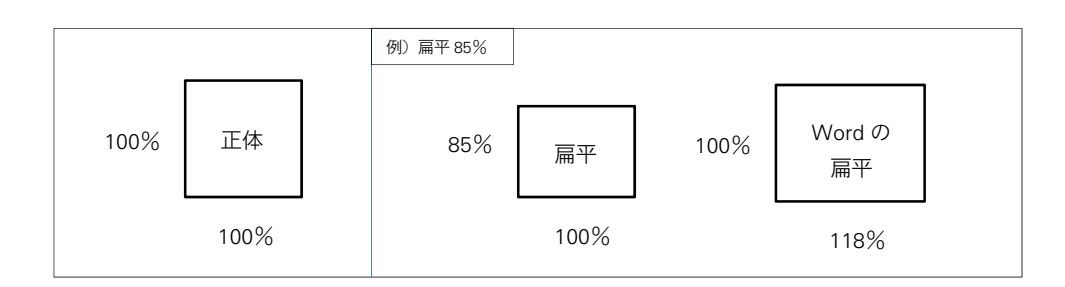

推奨する扁平率をそれぞれ Word の字幅の倍率に換算すると、以下の値になります。

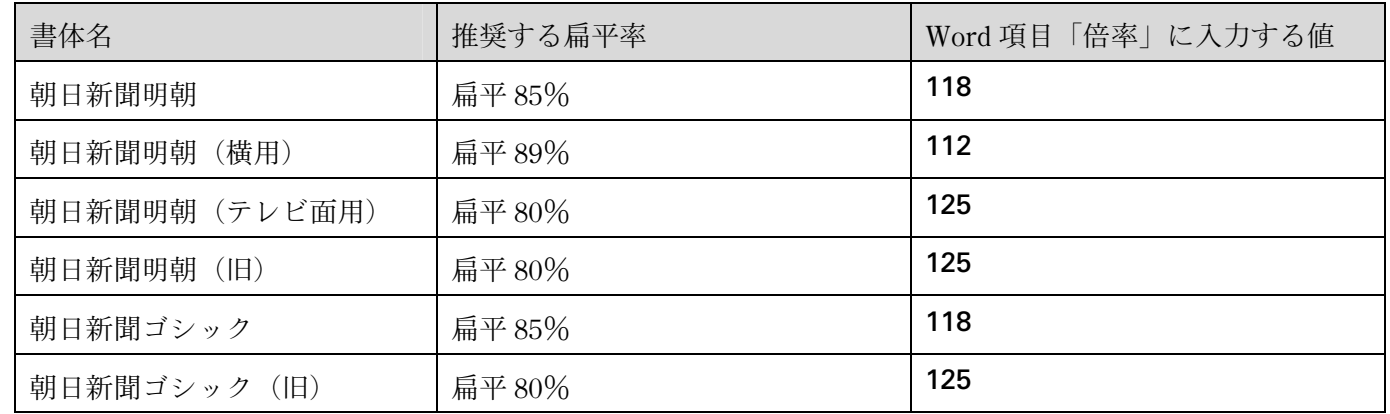